# **SKRÓCONA INSTRUKCJA INSTALACJI I KONFIGURACJI MONITORA ORAZ STACJI BRAMOWEJ JEDNORODZINNEJ**

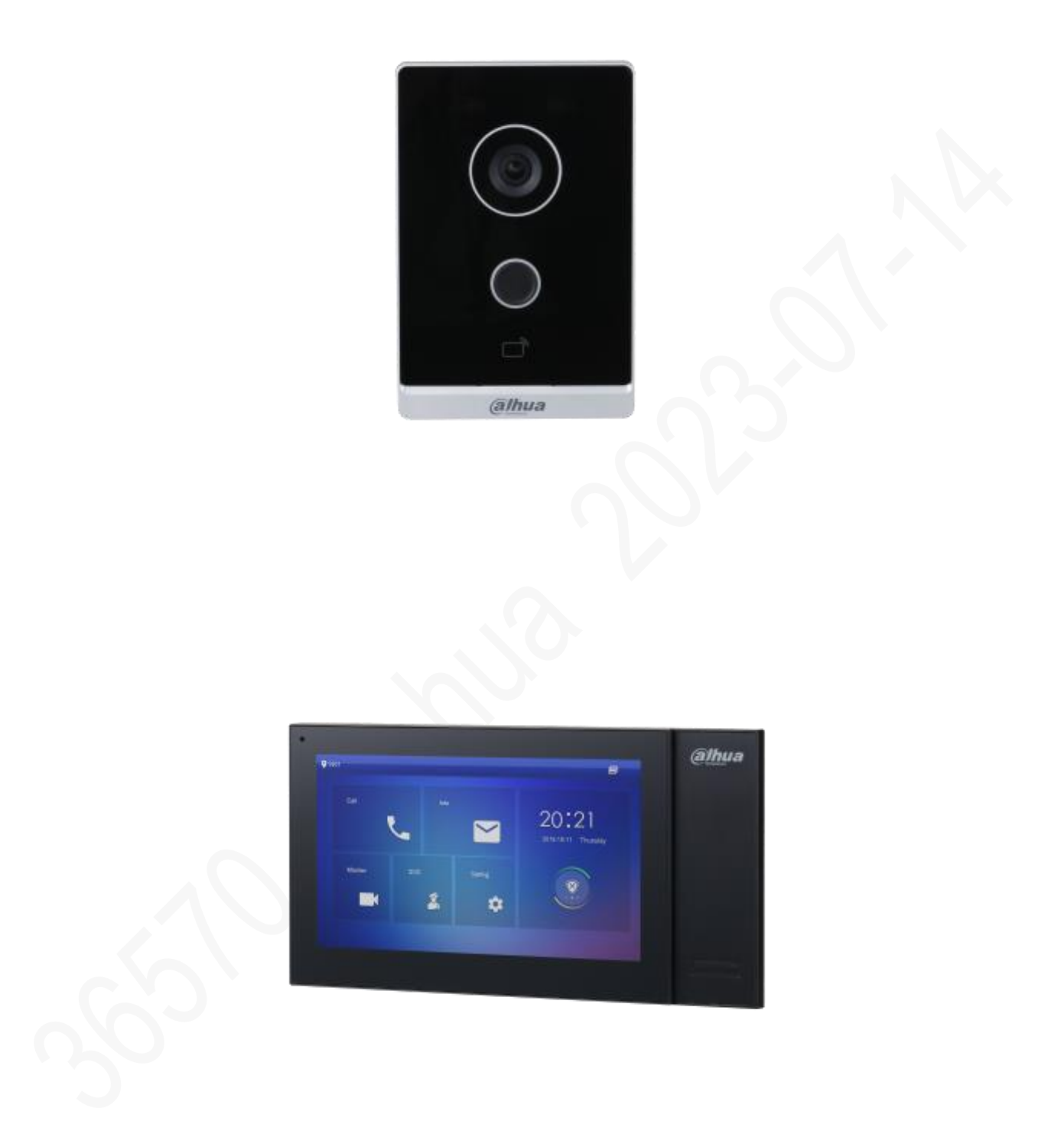

Za przykład posłuży zestaw ze stacji bramowej VTO2211G-WP oraz monitora VTH2421FB-P. VTO2111G-WP (wersja FW V4.511.0000000.0.R) VTH2421FB-P (wersja FW V4.600.0000000.3.R)

Wersja 1.0, Warszawa, Lipiec 2023 r.

Po wyjęciu z pudełka oba urządzenia nie są zainicjalizowane. Aby je zaincjalizować należy uruchomić narzędzie ConfigTool (do pobrania z: [https://support.dahuasecurity.com/en/tools\)](https://support.dahuasecurity.com/en/tools)

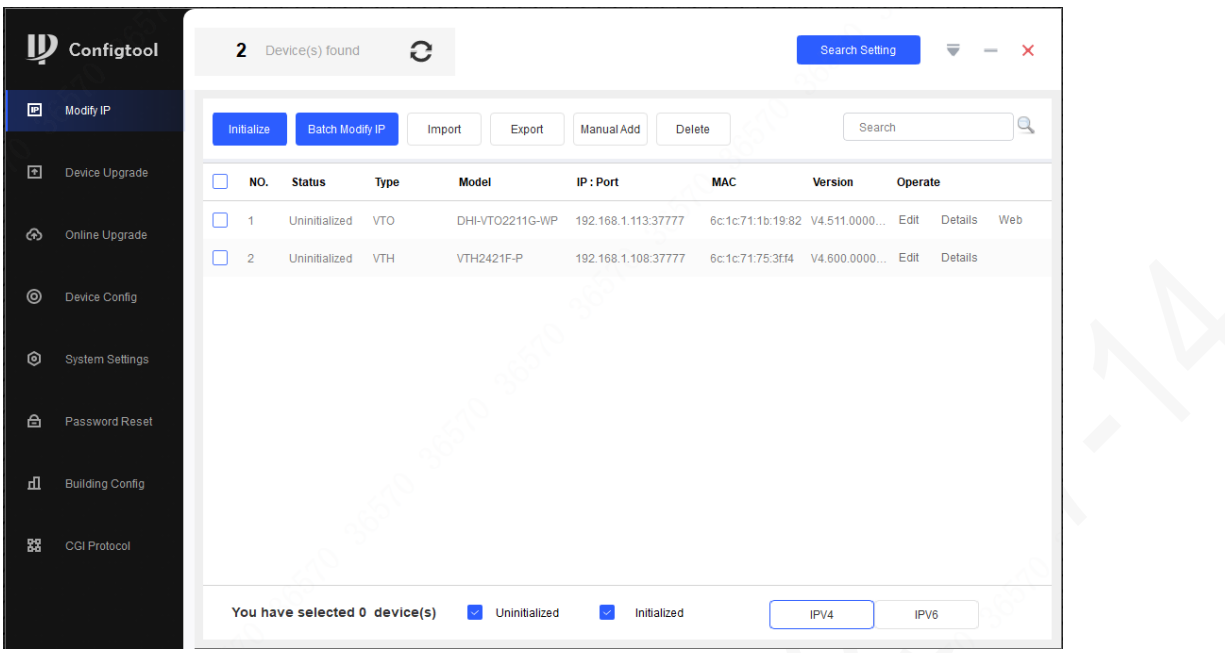

Po zeskanowaniu sieci (należy pamiętać, że karta sieciowa w komputerze musi być w tej samej klasie adresowej co urządzenia czyli 192.168.1.xxx gdzie xxx to liczba od 2 do 255 oraz inna niż adres IP VTO i VTH) urządzenia powinny pojawić się w Config Tool-u, jak powyżej.

**1. Inicjalizacja monitora** 

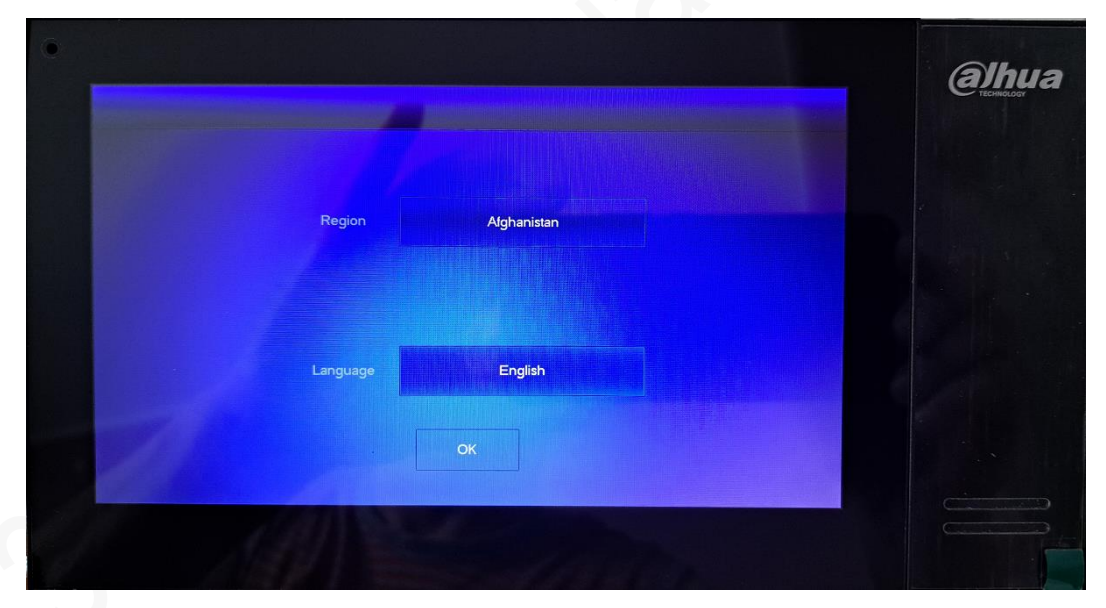

Po uruchomieniu zasilania na monitorze wyświetla się wybór regionu i języka. Nie będziemy jednak korzystać z menu ekranowego a zrobimy to z poziomu Config Tool-a.

#### **UWAGA: NIE ZMIENIAMY JĘZYKA ANI REGIONU NA EKRANIE MONITORA !**

W pierwszym kroku inicjalizujemy monitor poprzez zaznaczenie pola kwadratu (1) w wierszu z monitorem oraz kliknięcie przycisku do rozpoczęcia inicjalizacji "Initialize" (2)

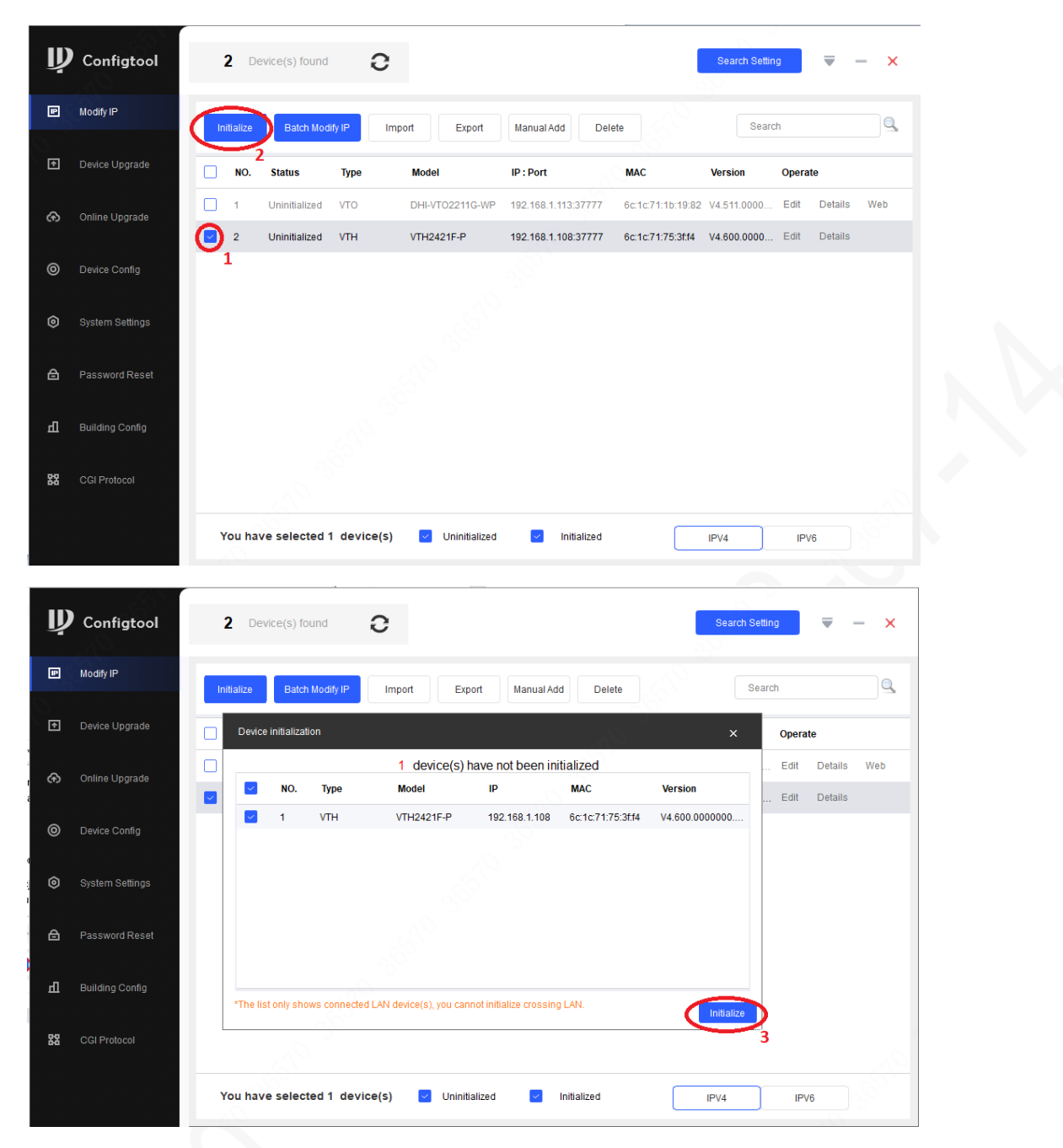

Po pojawieniu się nowego okienka jeszcze raz klikamy na przycisk "Initialize" (3) i pojawi się nowe okno gdzie wpisujemy hasło dostępu do ustawień zaawansowanych (instalatora) w monitorze. (4)

## **Hasło w monitorze jest WYŁĄCZNIE cyfrowe i składa się DOKŁADNIE z 6 cyfr.**

Ponownie wpisujemy hasło (5) , aby je potwierdzić oraz wpisujemy adres e-mail (6) , który może nam posłużyć do odzyskania hasła, w przypadku gdybyśmy zapomnieli go.

Po wpisaniu klikamy na przycisk "Next" (7)

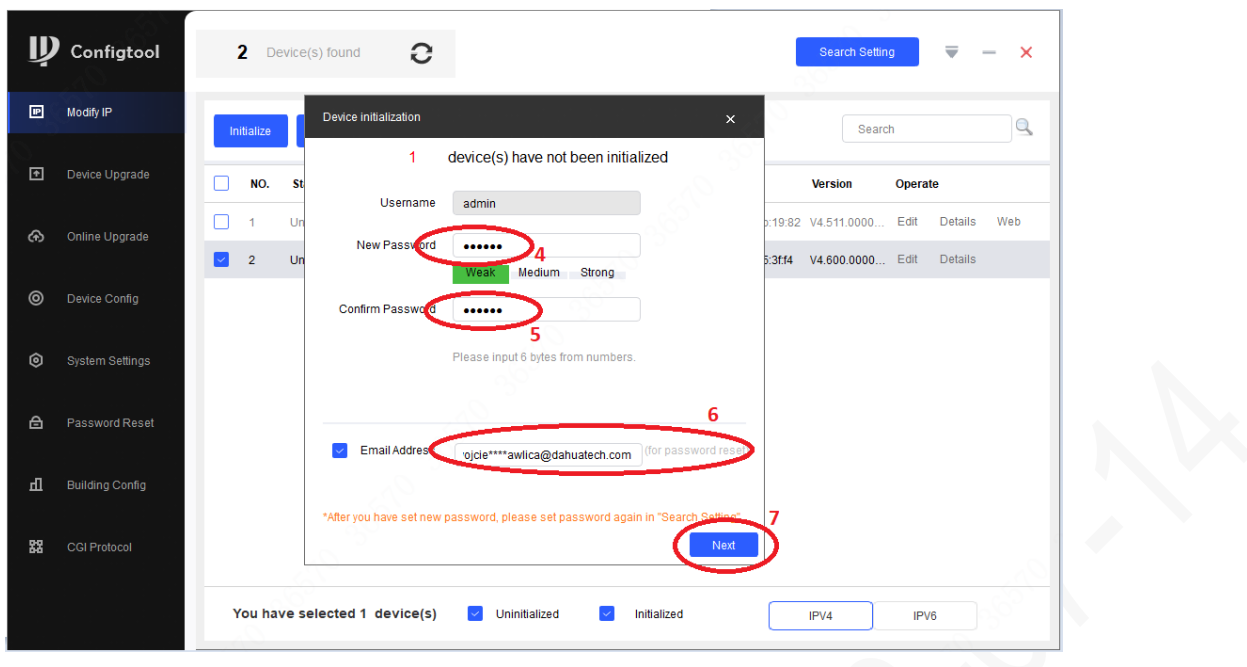

Pojawi się nowe okienko , gdzie otrzymamy informację o wykonanej operacji. W wierszu z danymi monitora pojawi się zielony znaczek informujący o pomyślnym wykonaniu operacji. (8)

Monitor jest zainicjalizowany, możemy wybrać również zmianę języka na polski.

Klikamy na przycisk "Language" (9)

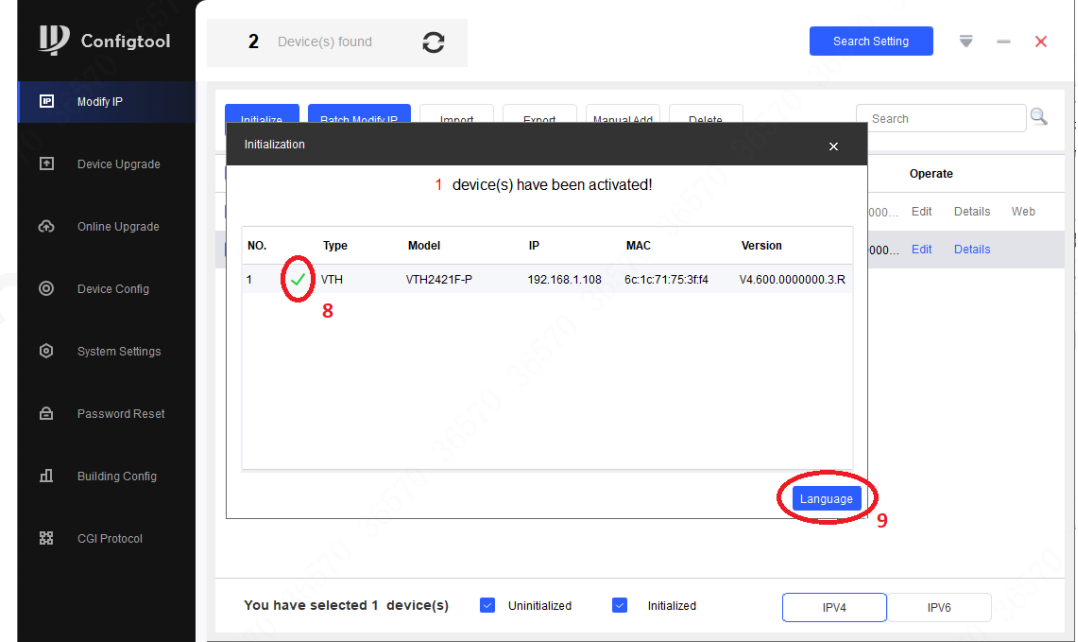

Po rozwinięciu pola z wyborem języka , możemy wybrać język polski (10) oraz klikamy na przycisk "Finish" i drugi raz na zakończenie procesu wybieramy przycisk "Finish"

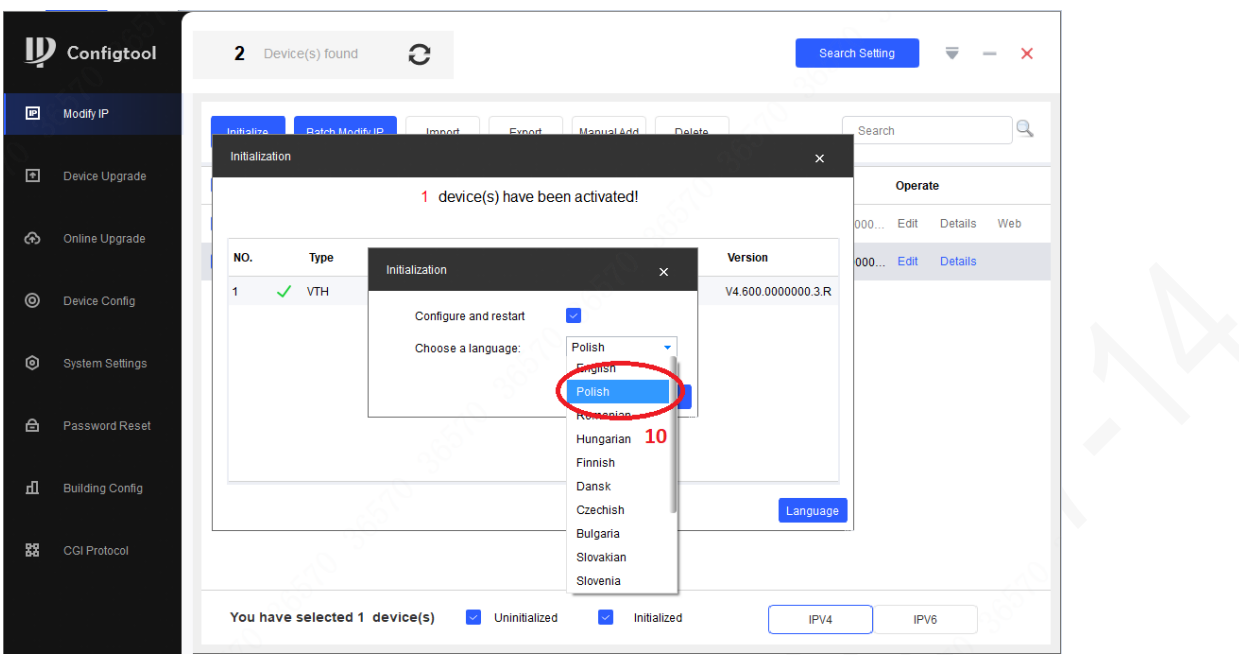

Po wykonaniu powyższych operacji monitor powinien się zrestartować i uruchomić z menu w języku polskim.

Menu po inicjalizacji wygląda jak poniżej:

Monitor ma numer 9901#0 co oznacza, że numer mieszkania to 9901 natomiast #0 oznacza pierwszy monitor w grupie. Zostawimy ten numer ponieważ domyślnie taki numer jest przypisany w stacji bramowej jako numer do wybrania po naciśnięciu przycisku. Po prawej stronie trzy ikony w tym środkowa, która informuje nas o braku połączenia monitora z serwerem SIP. Ikona ta (11) nie będzie się pokazywać (zniknie), gdy prawidłowo skonfigurujemy monitor z serwerem SIP. W naszym przypadku serwerem SIP będzie stacja bramowa VTO.

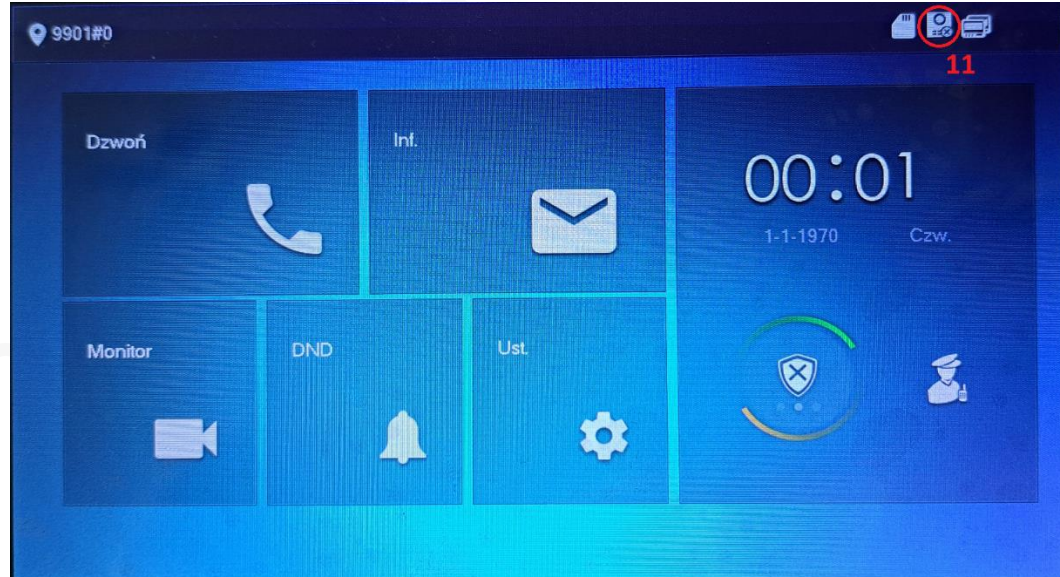

#### **2. Inicjalizacja stacji bramowej**

W pierwszym kroku inicjalizujemy stację bramową poprzez zaznaczenie pola kwadratu (1) w wierszu z monitorem oraz kliknięcie przycisku do rozpoczęcia inicjalizacji "Initialize" (2)

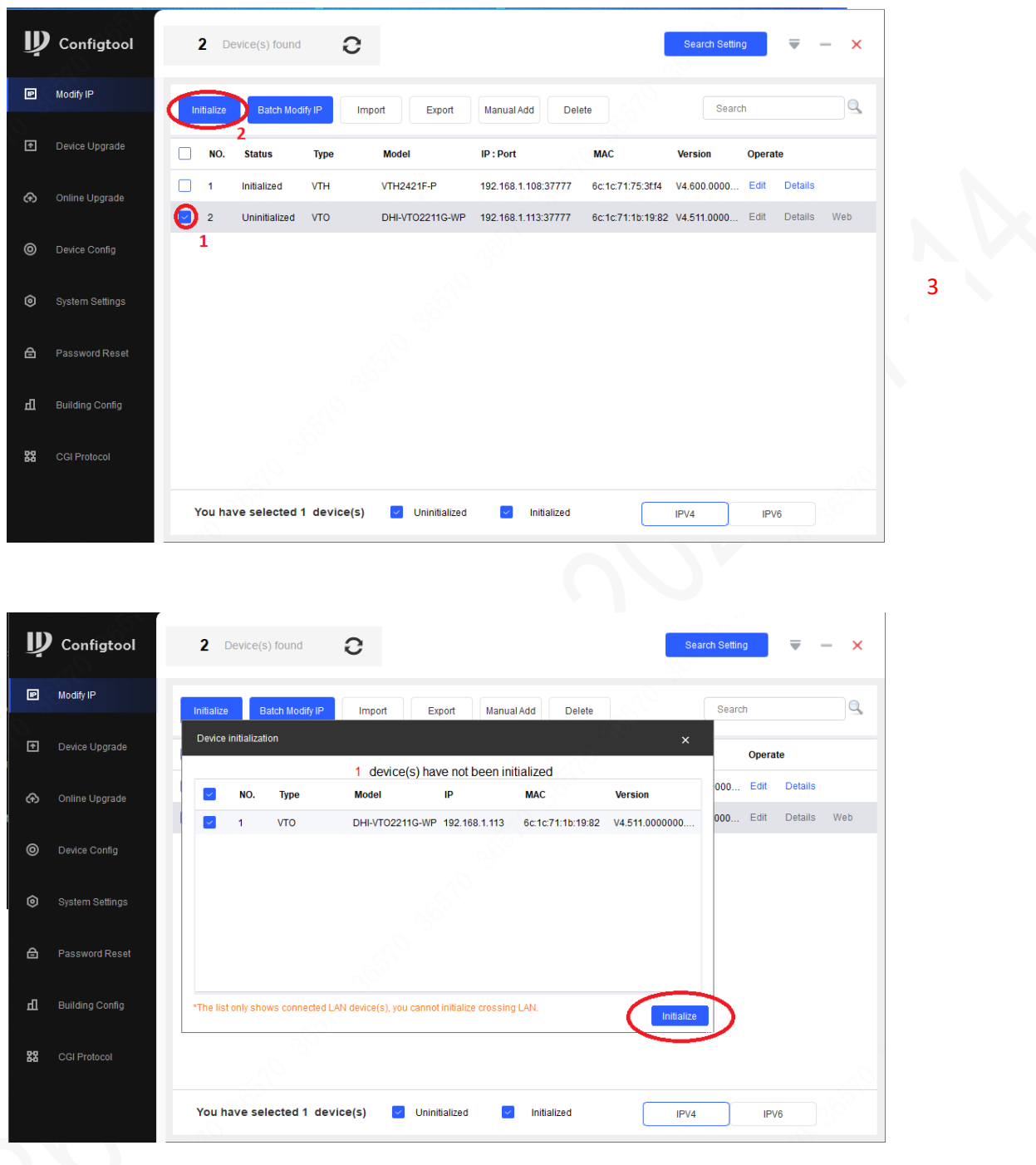

Po pojawieniu się nowego okienka jeszcze raz klikamy na przycisk "Initialize" i pojawi się nowe okno gdzie wpisujemy hasło dostępu do ustawień zaawansowanych (instalatora) w stacji bramowej. (4)

## **Hasło w stacji bramowej składa się z MINIMUM 8 znaków i co najmniej dwóch typów znaków (cyfry, litery, niektóre znaki specjalne) .**

Ponownie wpisujemy hasło (5) , aby je potwierdzić oraz wpisujemy adres e-mail (6) , który może nam posłużyć do odzyskania hasła, w przypadku gdybyśmy zapomnieli go.

Po wpisaniu klikamy na przycisk "Next" (7)

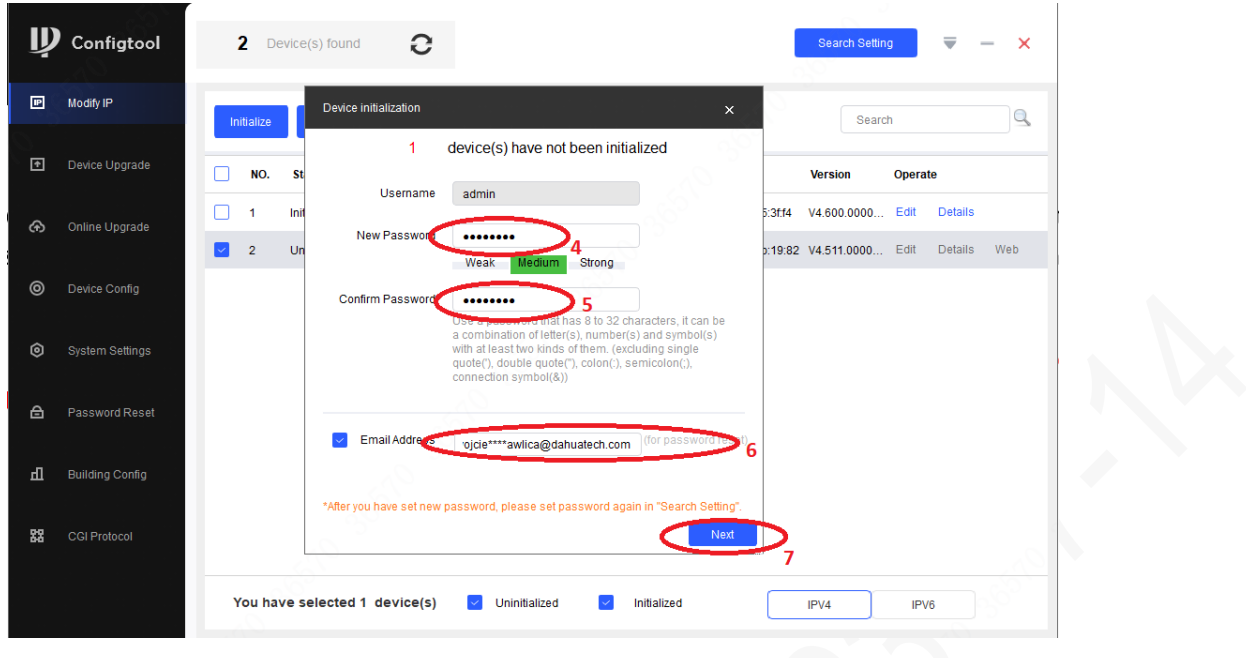

Pojawi się nowe okienko , gdzie otrzymamy informację o wykonanej operacji. W wierszu z danymi stacji bramowej pojawi się zielony znaczek informujący o pomyślnym wykonaniu operacji. (8)

Stacja bramowa jest zainicjalizowana, możemy wybrać również zmianę języka na polski.

Klikamy na przycisk "Language" (9)

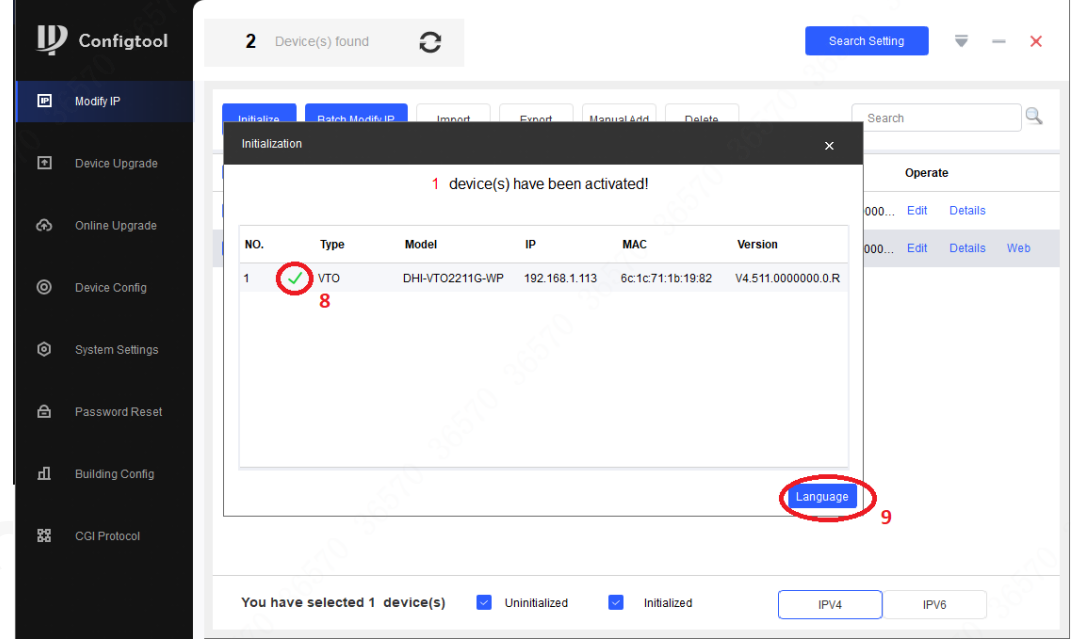

Po pojawieniu się nowego okna rozwijamy pole z wyborem języka.

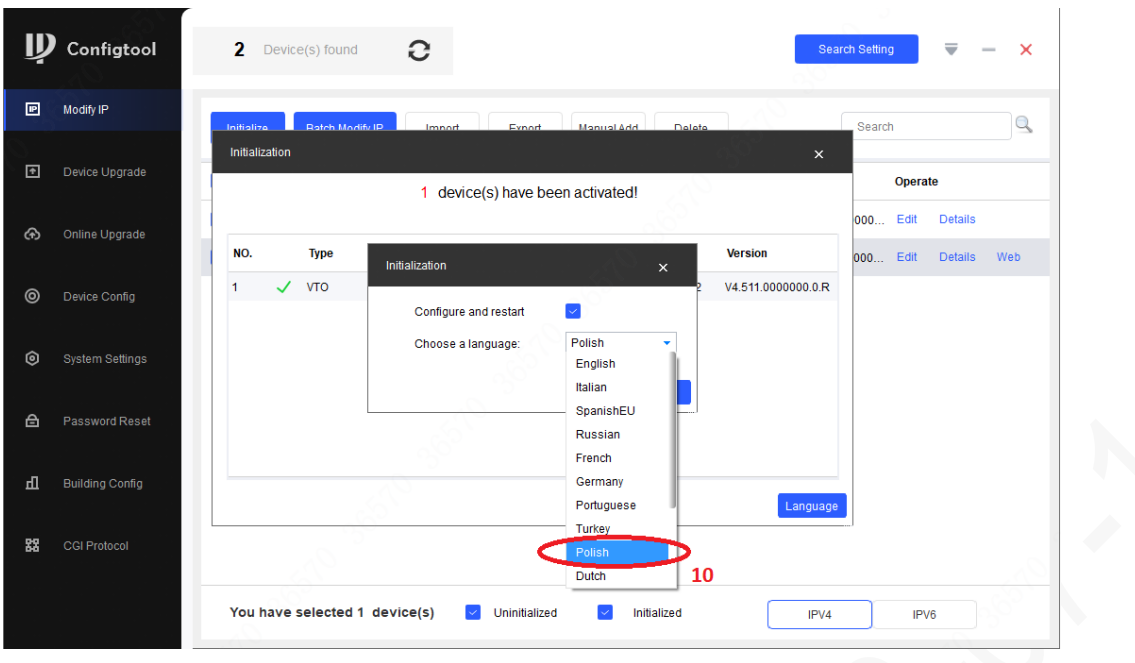

Po rozwinięciu pola z wyborem języka , możemy wybrać język polski (10) oraz klikamy na przycisk "Finish" i drugi raz na zakończenie procesu również przycisk "Finish"

Po wykonaniu powyższych operacji stacja bramowa powinna się zrestartować i uruchomić z web interfejsem w języku polskim oraz powinna odtwarzać komunikaty w języku polskim.

Oba urządzenia gotowe są do konfigurowania.

W przypadku prostego systemu 1+1 czyli jedna stacja bramowa i jeden monitor, ustawienia domyślne stacji bramowej są tak dobrane, że nie musimy ich zmieniać. Jedynie musimy dokonać zmian w ustawieniach monitora. Posłużymy się programem ConfigTool.

## **3. Konfiguracja monitora**

Aby skonfigurować poprawnie monitor należy przejść do zakładki Device Config (1) i rozwinąć strzałki przy VTO i VTH (2). Pojawią się adresy IP obu urządzeń. Następnie klikamy na adres IP monitor (3) oraz Get Device Info (4).

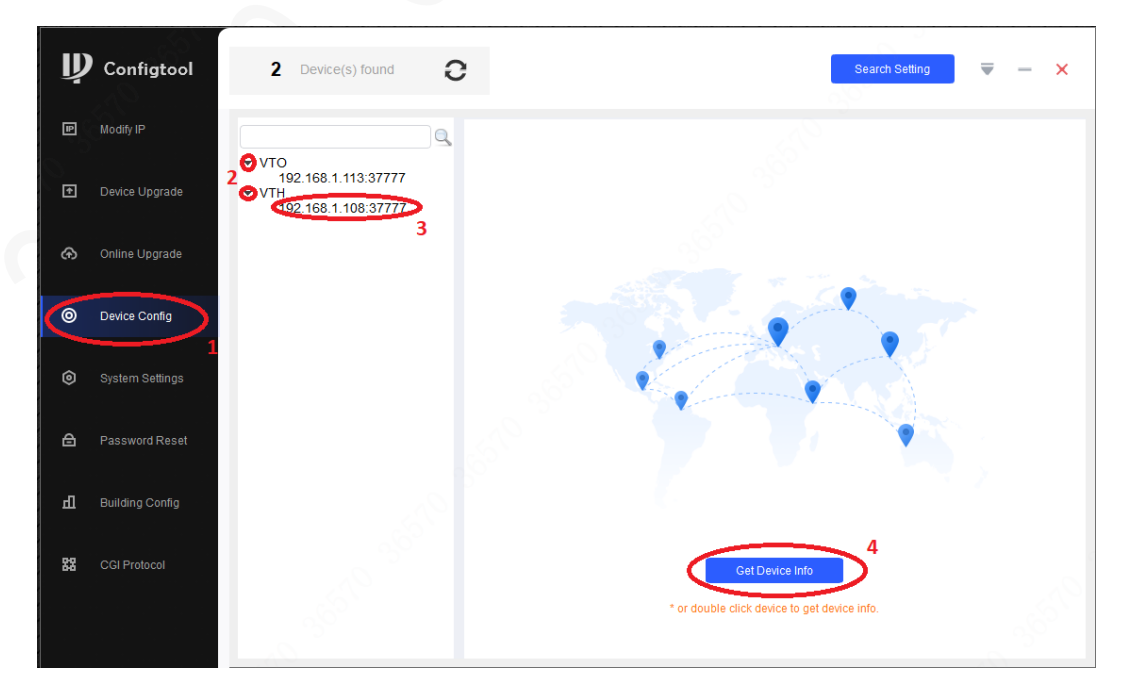

Po pojawieniu się pola do logowania wpisujemy nazwę użytkownika - admin oraz hasło złożone z 6-ciu cyfr, które ustawiliśmy przy inicjalizacji urządzenia. Następnie klikamy OK.

Po zalogowaniu się możemy przystąpić do konfiguracji monitora.

Jedyną rzeczą, którą musimy zmienić jest adres IP serwera SIP. Naszym serwerem SIP jest stacja bramowa i jej adres wpisujemy w polu (5) i zatwierdzamy OK (6).

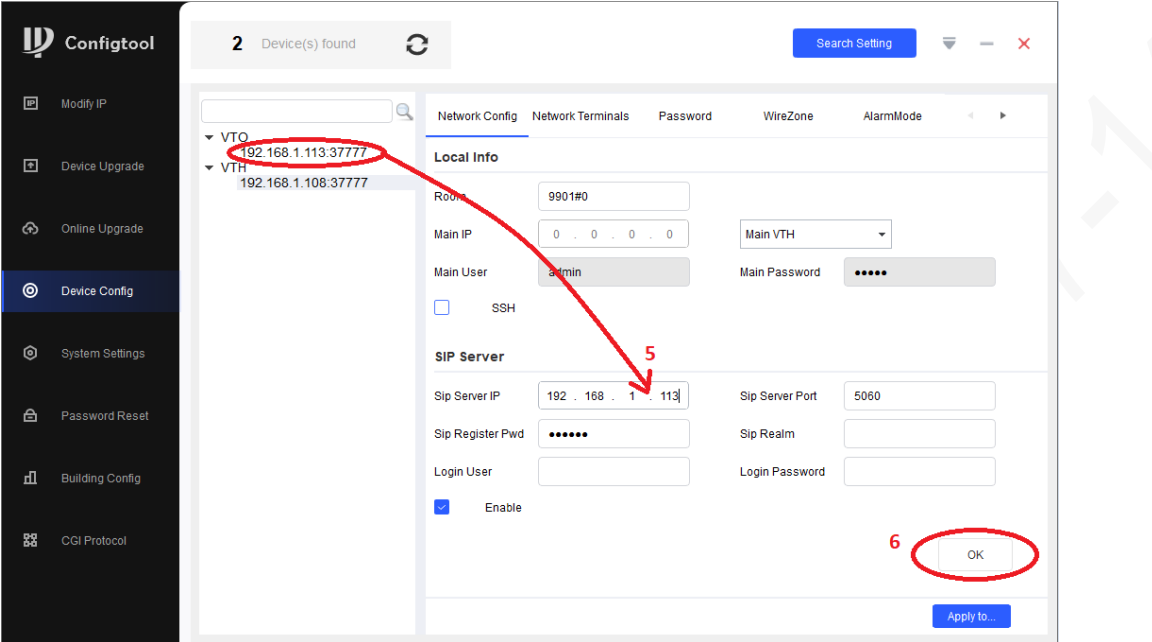

NIC więcej tutaj nie zmieniamy, nie wpisujemy i nic nie edytujemy.

Po zapisaniu pojawia się komunikat "Config Successfully" oznaczający zapisanie danych na monitorze powinna zniknąć ikona braku podłączenia do serwera SIP. (7)

Oznacza to, że monitor zalogował się do serwera SIP i można już uzyskać sygnał dzwonienia w monitorze naciskając przycisk dzwonienia w stacji bramowej.

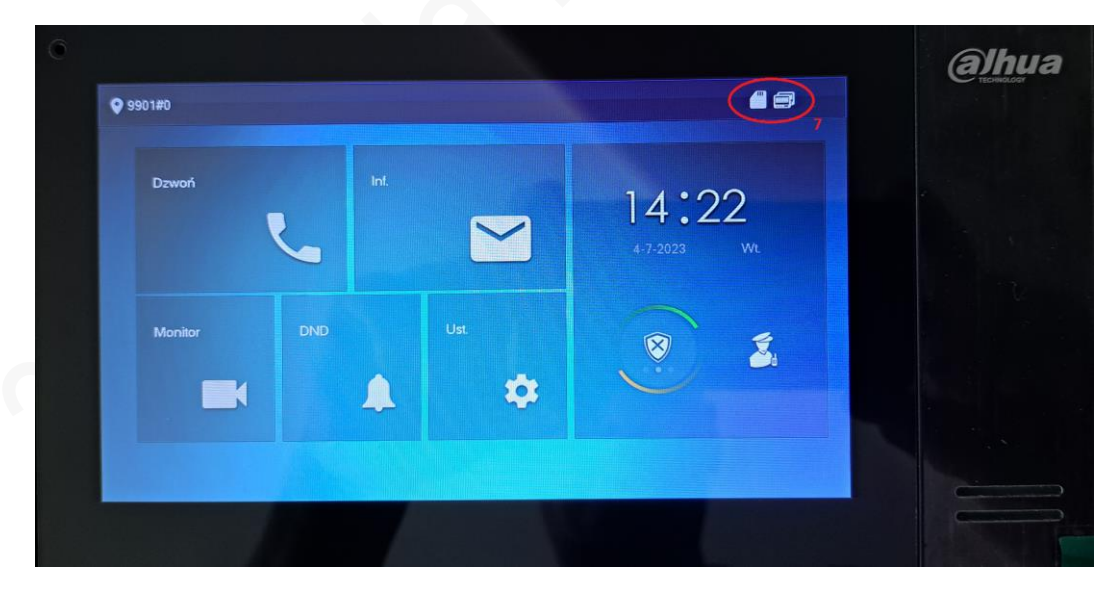

Czy monitor jest podłączony do serwera SIP można sprawdzić również poprzez web interfejs stacji bramowej. Po zalogowaniu się wybieramy ikonę "Konfiguracja nr pokoju" (8) oraz "Stan online" (9).

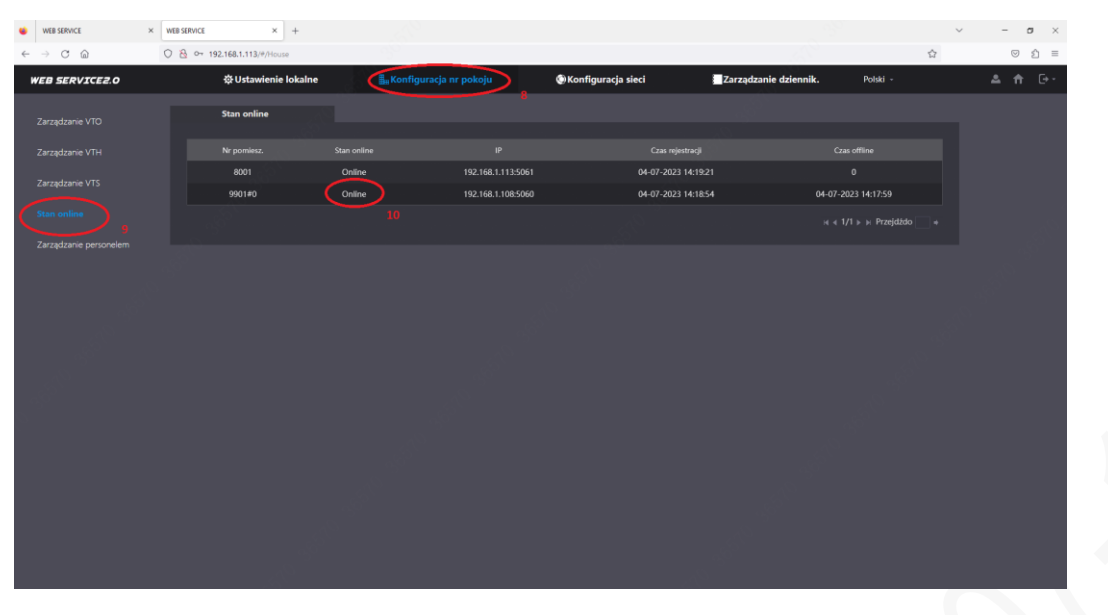

W stanie online powinna również być stacja bramowa czyli serwer SIP. W tej zakładce są wszystkie urządzenia, które zalogują się do serwera SIP.

Konieczne jest jeszcze skonfigurowanie w monitorze stacji bramowej, abyśmy mogli mieć podgląd na nią na monitorze.

Przechodzimy do zakładki "Network Terminals" (11) gdzie wpisujemy adres IP stacji bramowej (12) do pola (13). Następnie wpisujemy hasło do stacji bramowej utworzone przy inicjalizacji (14) oraz zaznaczamy kwadrat "VTO Enable Status" (15) i klinamy na ikonę "Save" (16)

Po zapisaniu pojawia się komunikat "Config Successfully" oznaczający zapisanie danych na monitorze.

Opcjonalnie możemy zmienić również nazwę stacji bramowej w polu "Main VTO Name". Nazwa stacji bramowej z tego pola będzie się wyświetlać na monitorze w przypadku podglądu oraz dzwonienia z niej.

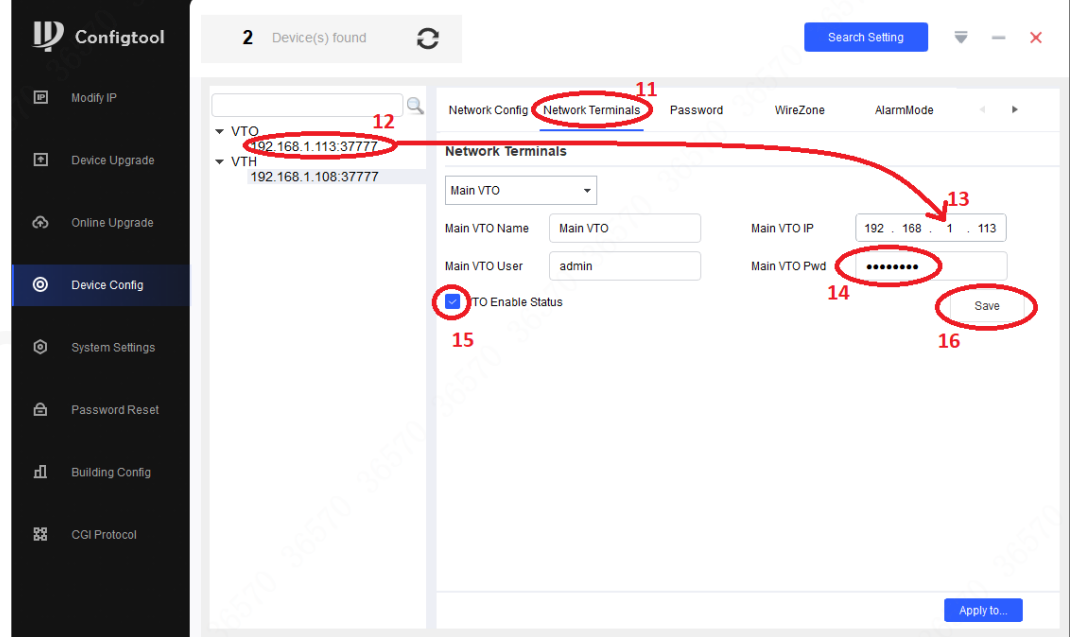

W polu "Monitor" na ekranie monitora pojawi się ikona stacji bramowej po kliknięciu której będziemy mieli obraz ze stacji bramowej i możliwość nawiązania rozmowy.

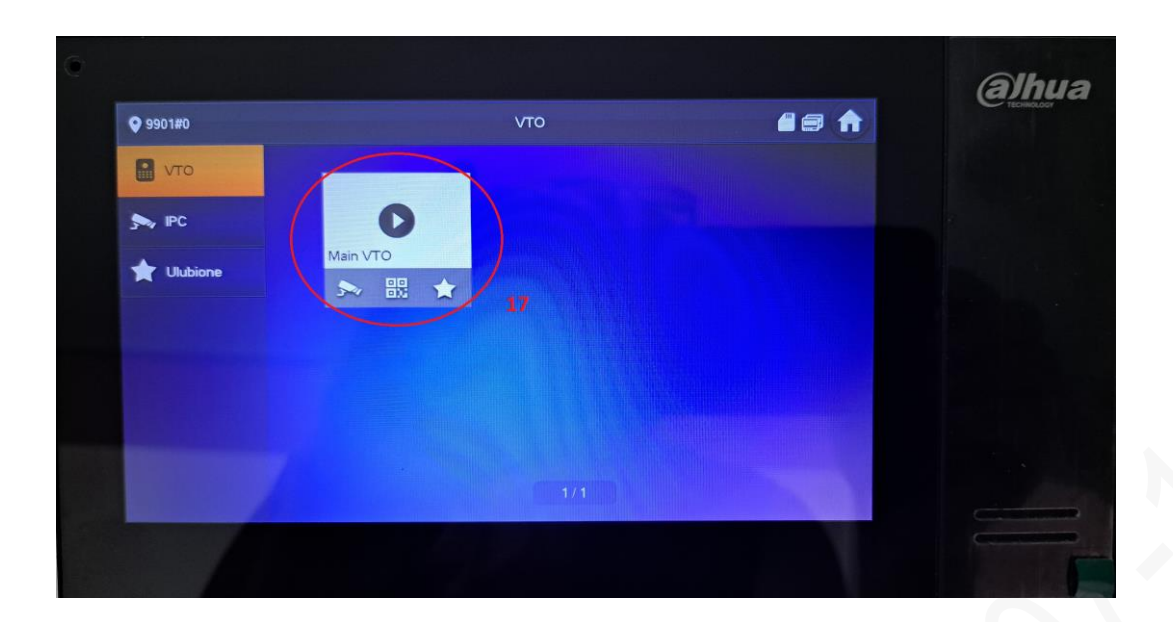

Po wykonaniu wszystkich ustawień należy urządzenia zrestartować.

## **PODSUMOWANIE CZYLI 7 KROKÓW, KTÓRE NALEŻY WYKONAĆ:**

- 1. Inicjalizacja monitora
- 2. Inicjalizacja stacji bramowej
- 3. Wpisanie adresu IP serwera SIP (czyli stacji bramowej) w ustawieniach Network Config
- 4. Wpisanie adresu IP stacji bramowej w ustawieniach Network Terminals
- 5. Wpisanie hasła dostępu do stacji bramowej w ustawieniach Network Terminals
- 6. Zaznaczenie pola VTO Enable Status
- 7. Sprawdzenie poprawności działania

#### UWAGI:

1. Nie zawsze jest możliwość wyboru języka przy inicjalizacji monitora. Zamiast niego od razu jest przycisk "Finish" do zakończenia inicjalizacji. Aby zmienić język w takim przypadku należy rozwinąć pole "Language" na monitorze i wybrać język potwierdzając dwukrotnie OK.

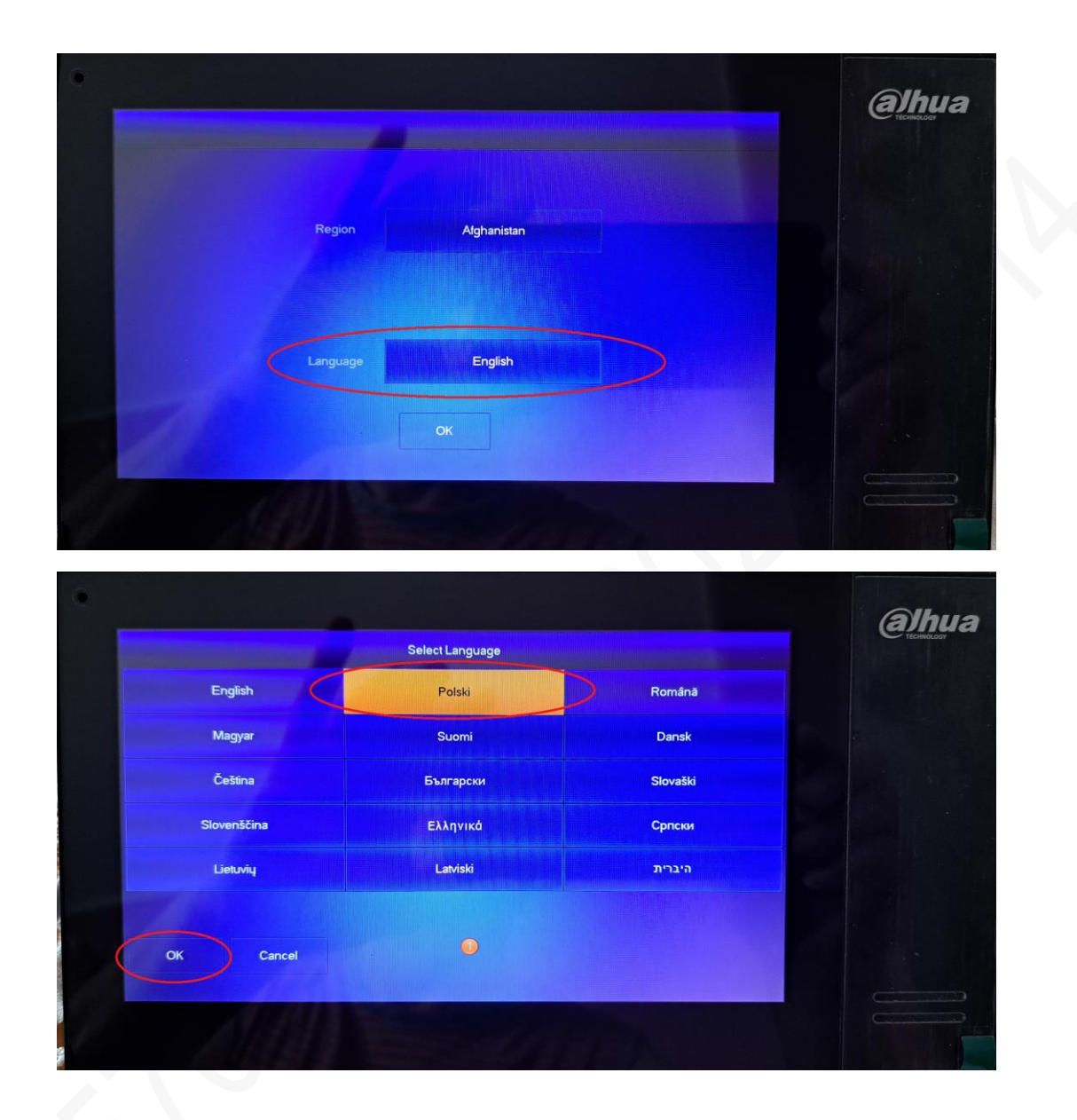

2. Czasami po zakończeniu konfiguracji kłódki do otwarcia drzwi na monitorze przy podglądzie lub dzwonieniu są wyszarzone (nieaktywne). Należy wtedy wejść w ustawienie zaawansowane monitora z poziomu menu ekranowego (klikamy "Ustawienia" i drugi raz z menu wybieramy "Ustawienia" a następnie wybrać zakładkę "Ust. VTO". Kolejnym krokiem jest wyłączenie żółtego suwaka z pozycji ON na OFF (1) oraz ponowne jego włączenie z OFF na ON (2).

Po wykonaniu tej procedury wychodzimy z menu ikoną domku w prawym górnym rogu.

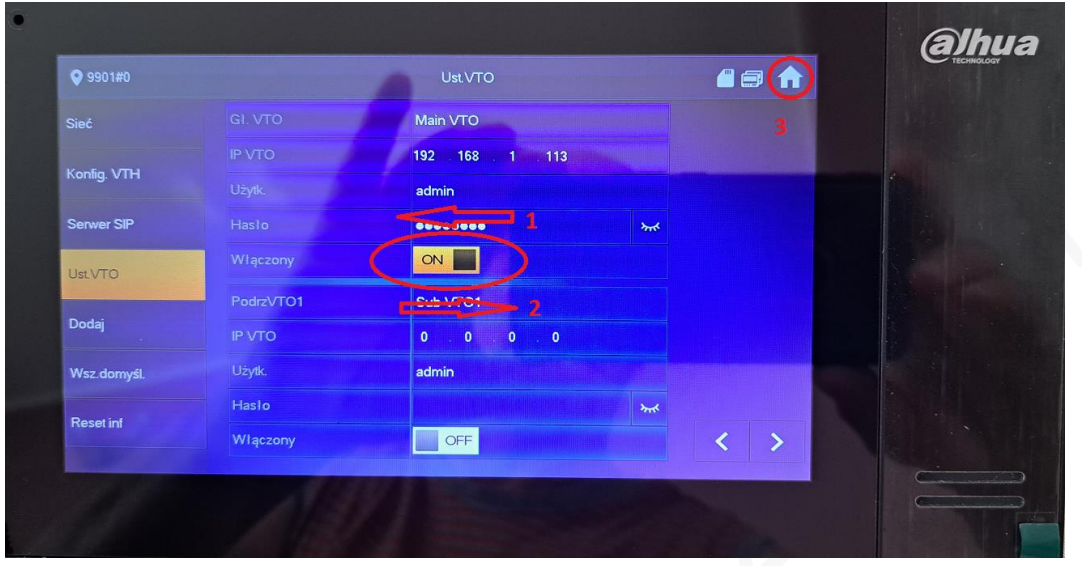

3. Należy zawsze pamiętać o ustawieniu stałego adresu IP karty sieciowej w komputerze lub laptopie z programem ConfigTool. Adres karty powinien być z klasy adresowej 192.168.1.xxx czyli takiej samej jak konfigurowane urządzenia. Jest to najczęstsza z przyczyn, że program ConfigTool nie wykrywa podłączonych urządzeń.